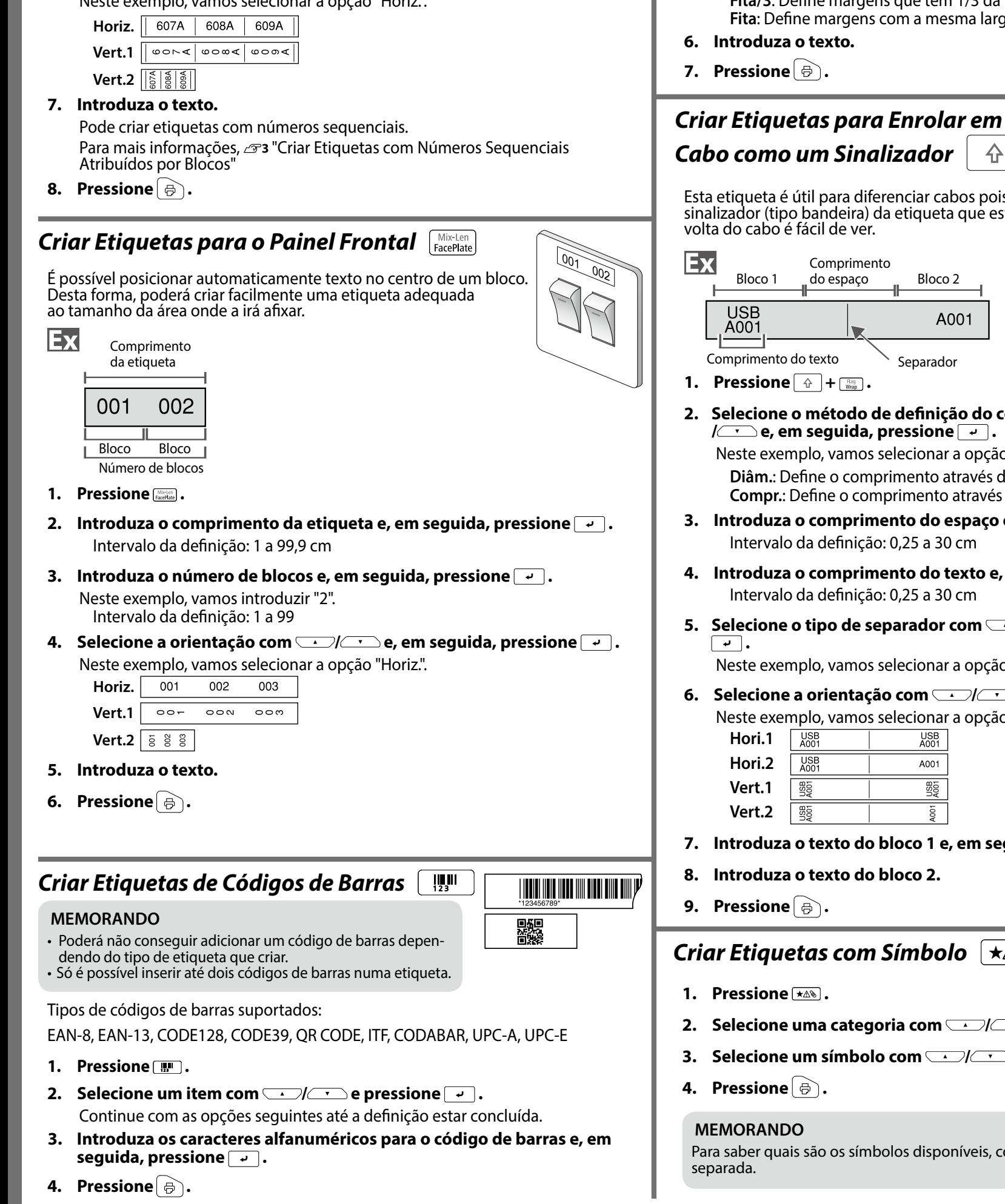

# *Especiais Etiquetas Criar*

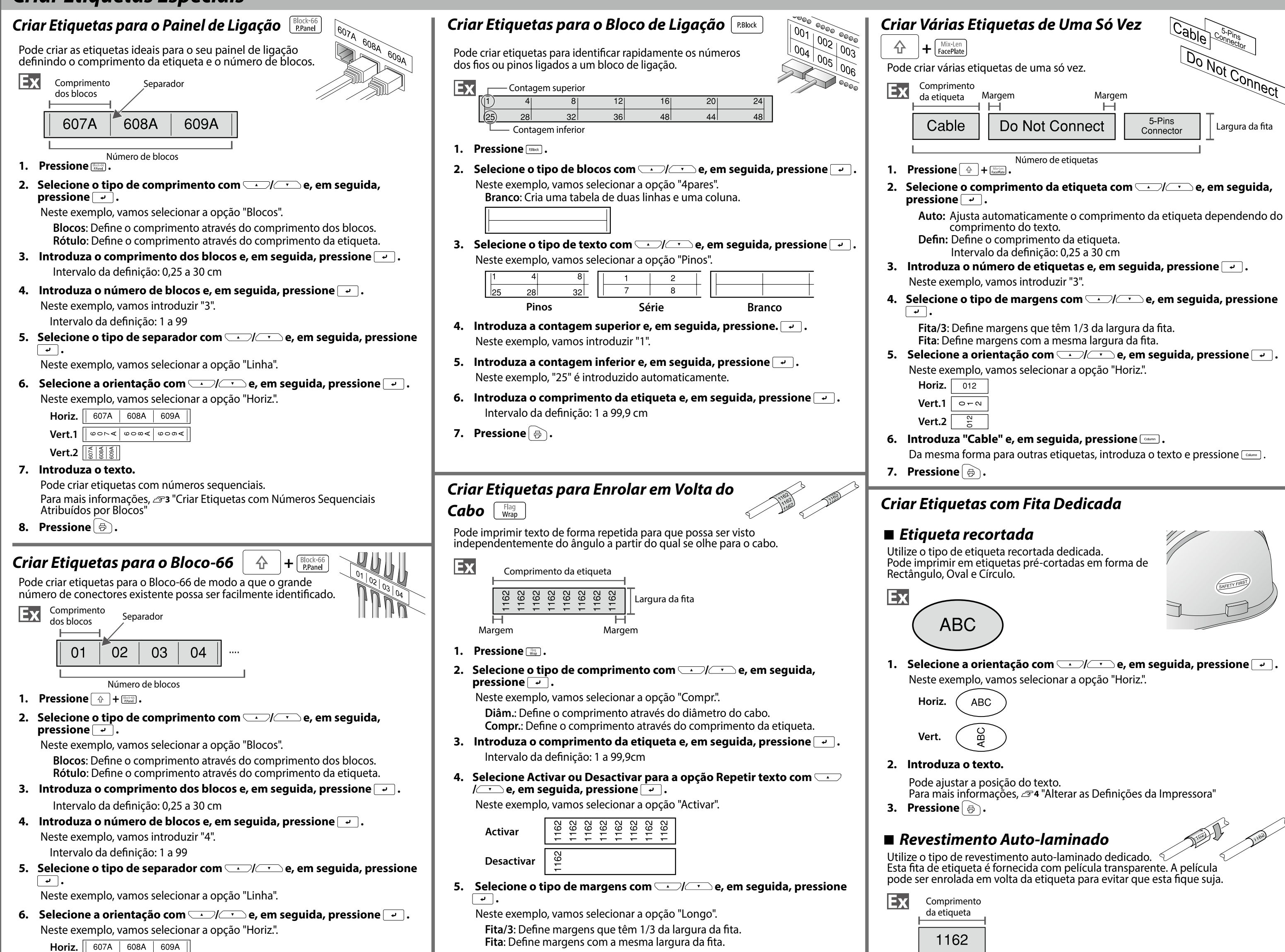

**Introduza o texto.** 

- **. Pressione 1.**
- **Selecione uma categoria com <b>com** e pressione **2**.
- **Selecione um símbolo com <u>Company</u> e pressione**  $\rightarrow$ .
- **Pressione (**  $\oplus$  )
- **1.** Introduza o comprimento da etiqueta e, em seguida, pressione  $\boxed{\cdot}$ . Intervalo da definição: 1 a 99,9 cm
- **2.** Introduza o texto.
- **. Pressione 3.**

- **3.** Selecione o número de repetições com  $\rightarrow$  /  $\rightarrow$  e, em seguida, **pressione**  $\boxed{\rightarrow}$ .
	- Neste exemplo, vamos selecionar a opção "1 vez".
- **. Pressione 4.**

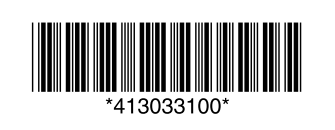

**. Pressione 7.**

# *do Volta em Enrolar para Etiquetas Criar*

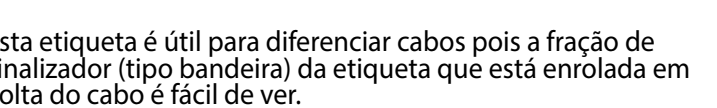

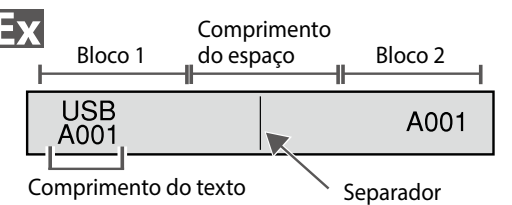

**Pressione**  $\boxed{\triangle}$  +  $\boxed{\frac{1200}{W_{top}}}$ .

 **Selecione o método de definição do comprimento do espaço com**  $\sim$  $\sqrt{\cdot}$ e, em seguida, pressione  $\boxed{\cdot}$ . Neste exemplo, vamos selecionar a opção "Compr.".

Diâm.: Define o comprimento através do diâmetro do cabo. **Compr.:** Define o comprimento através do comprimento do espaço.

- **histance o comprimento do espaço e, em seguida, pressione**  $\boxed{\cdot}$ **.** Intervalo da definição: 0,25 a 30 cm
- **lntroduza o comprimento do texto e, em seguida, pressione**  $\boxed{4}$ **.** Intervalo da definição: 0,25 a 30 cm
- **Selecione o tipo de separador com <b>3.** *om*  $\bullet$  **5. e** em seguida, pressione  $\begin{array}{|c|} \hline \textbf{.} \end{array}$

Neste exemplo, vamos selecionar a opção "Linha".

**Selecione a orientação com** *DI* **BI** e, em seguida, pressione  $\rightarrow$ . Neste exemplo, vamos selecionar a opção "Hori.2".

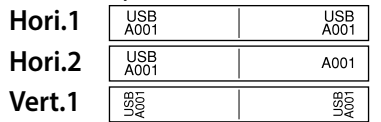

- **Vert.2 BB**
- **Introduza o texto do bloco 1 e, em seguida, pressione**  $\text{C}_{\text{Cov}}$ **.**
- **2. Introduza o texto do bloco 2.**
- **Pressione**  $\Theta$ .

## *Símbolo com Etiquetas Criar*

## **MEMORANDO**

ara saber quais são os símbolos disponíveis, consulte a "Lista de Símbolos" na folha eparada.

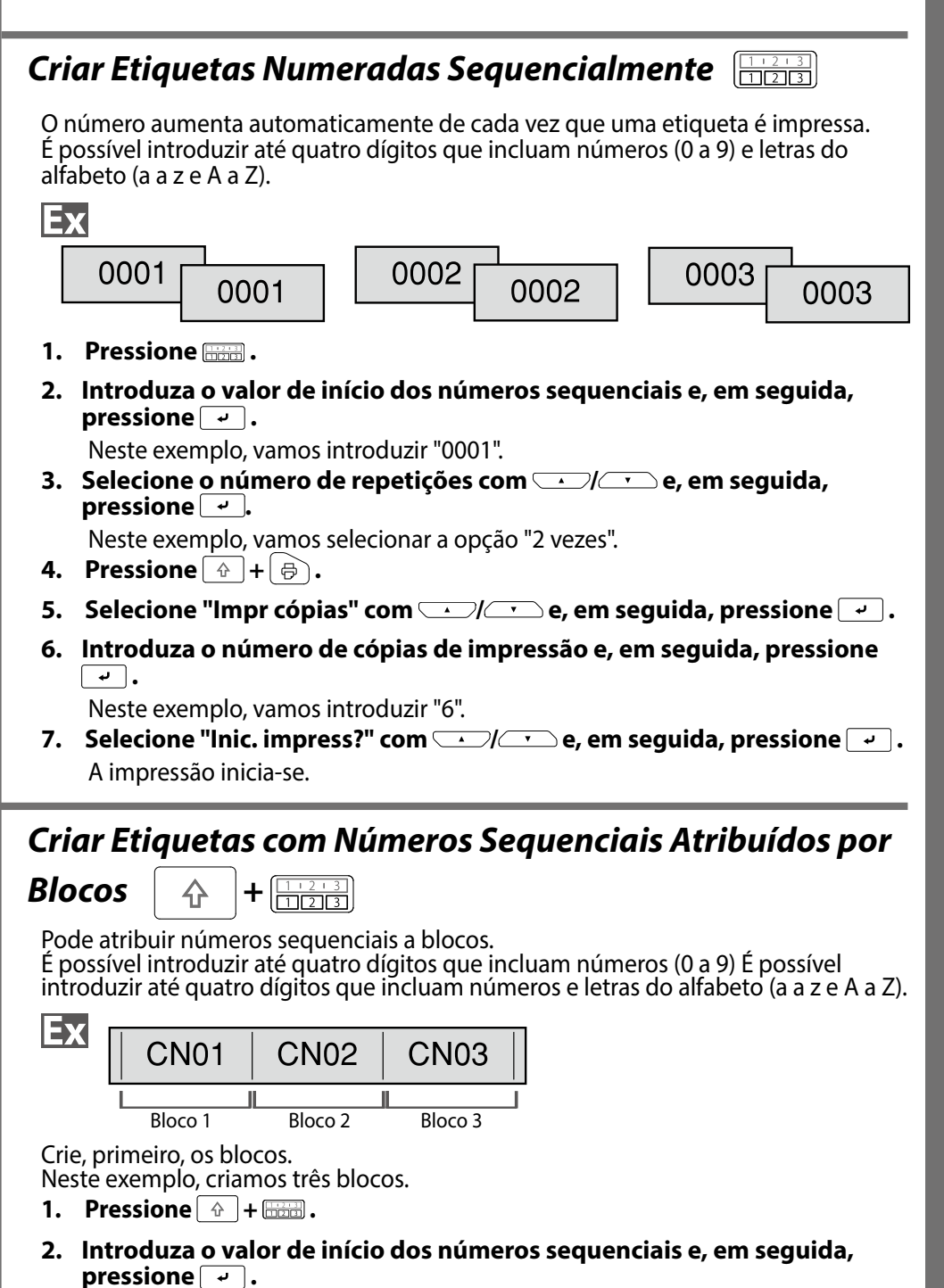

Neste exemplo, vamos introduzir "CN01". Os números sequenciais são atribuídos automaticamente ao bloco 2 e ao bloco 3.

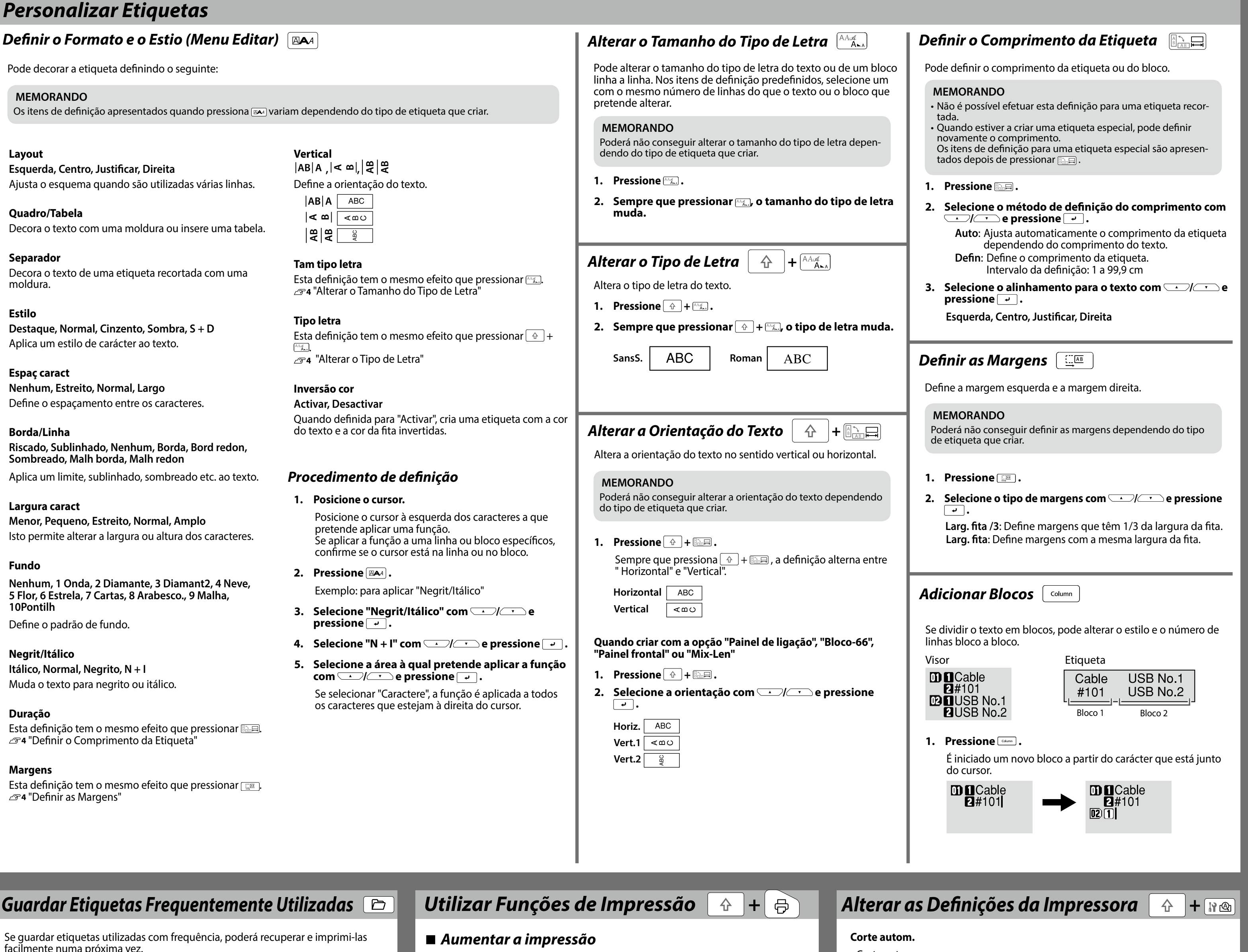

facilme É possível guardar até 100 etiquetas.

## **E** Guardar uma etiqueta

- **. Pressione 1.**
- **2.** Selecione " Recuperar " com **1990** e pressione  $\boxed{2}$ .
- **3.** Selecione um número de registo com **substance de número** as teclas **numéricas e, em seguida, pressione**  $\boxed{\cdot}$ **.** Aparece o ecrã de confirmação da recuperação.
- **4.** Confirme o número de registo e, em seguida, pressione  $\boxed{\cdot}$ .

## **■ Imprimir a etiqueta guardada**

Pode selecionar vários ficheiros e imprimi-los de uma só vez.

- **. Pressione 1.**
- **2.** Selecione " Imprimir " com  $\rightarrow$  / $\rightarrow$  e pressione  $\rightarrow$  .
- **3.** Selecione um número de registo com **Selection** ou as teclas **numéricas e, em seguida, pressione**  $\boxed{\rightarrow}$ . Se selecionar continuamente números de registo e pressionar  $\rightarrow$ , pode selecionar vários ficheiros.
- **4.** Selecione "Inic. impres. " com **1.**  $\frac{1}{2}$  e pressione  $\frac{1}{2}$ . A impressão inicia-se.

- **. Pressione 1.**
- **2.** Selecione "Apagar" com **2.** e pressione  $\boxed{4}$ .
- **3.** Selecione um número de registo com **BELOCION** ou as teclas **numéricas e, em seguida, pressione**  $\boxed{\cdot}$ **.** Aparece o ecrã de confirmação da eliminação.
- **4.** Confirme o número de registo e, em seguida, pressione  $\boxed{\cdot}$ .

Pode criar uma etiqueta com uma largura superior à de uma etiqueta individual. Imprima o conteúdo que criou separadamente em várias etiquetas e, em seguida, junte-as para formar uma única etiqueta.

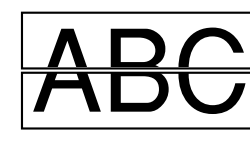

- **1.** Pressione  $\boxed{\hat{\theta}}$  +  $\boxed{\hat{\theta}}$ .
- **2.** Selecione "Aument impres " com  $\rightarrow$  /  $\rightarrow$  e pressione  $\rightarrow$ .
- **3.** Selecione "\*2tamanho " com  $\rightarrow$  / $\rightarrow$  e pressione  $\rightarrow$  .
- **4.** Selecione "2/2 " com  $\rightarrow$  /  $\rightarrow$  e pressione  $\rightarrow$  .
- **5.** Selecione "Inic. impress? " com  $\rightarrow$  /  $\rightarrow$  e pressione  $\rightarrow$  . A impressão inicia-se.

**. Pressione 1.**

.Muda

- **2.** Selecione " Guardar " com **1998** Composition Point Below Books 2.
- **3.** Selecione um número de registo com **Com as teclas numéricas e, em seguida, pressione**  $\boxed{\cdot}$ . Aparece o ecrã de confirmação do registo.
- **4.** Confirme o número de registo e, em seguida, pressione  $\boxed{\cdot}$ .

## ■ Recuperar a etiqueta guardada

### **MEMORANDO**

**Pode também selecionar " lnic. impres. " se pressionar**  $\boxed{\hat{r}}$  **+**  $\boxed{\cdot}$  **/**  $\boxed{\cdot}$ **.** 

## ■ Apagar a etiqueta guardada

## **MEMORANDO**

A função permanece ativada mesmo após a impressão. Para desativar a função, selecione "Desactivar".

## $\blacksquare$  Impressão em espelho

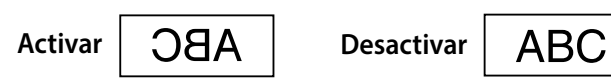

- **1.** Pressione  $\boxed{\hat{\theta}}$  +  $\boxed{\hat{\theta}}$
- **2.** Selecione " Impr espelho " com  $\rightarrow$  / $\rightarrow$  e pressione  $\rightarrow$  .
- **3.** Selecione "Activar " com **1998** Componently expressione  $\rightarrow$  .
- **4.** Selecione " Inic. impress? " com **1.**  $\sqrt{2}$  e pressione  $\overline{4}$ . A impressão inicia-se.

#### **MEMORANDO**

A função permanece ativada mesmo após a impressão. Para desativar a função, selecione "Desactivar".

## ■ *Imprimir* cópias

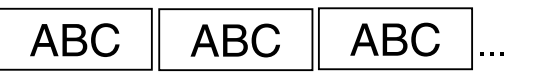

- **1.** Pressione  $\circled{+} + \circled{+}$ .
- **2.** Selecione " Impr cópias " com **1998** Com **1999** e pressione  $\overline{2}$ .
- **3.** Introduza o número de cópias de impressão e, em seguida, pressione **.**
- **4.** Selecione " Inic. impress? " com **1.**  $\sqrt{2}$  e pressione  $\rightarrow$  . A impressão inicia-se.

### **MEMORANDO**

A função permanece ativada mesmo após a impressão. Para desativar a função, defi-<br>na o número de cópias de impressão para "1".

## Corte autom.:

Define se o corte é ou não efetuado automaticamente.

#### Cortar a meio.:

Quando "Corte autom." está definido para "Activar", é possível definir a função "Cortar a meio." que executa um corte prévio de apenas a parte da etiqueta para tornar mais fácil a remoção do papel de suporte.

#### **lmpr** densidade

Define a densidade de impressão.

## **CortarAguardar**

Esta função é útil para afixar sucessivamente etiquetas impressas de uma só vez.

Selecione "Activar" para evitar que uma etiqueta impressa caia. Quando uma etiqueta é impressa permanece na ranhura de ejeção da fita. Se imprimir várias cópias, a impressão da segunda ou das etiquetas seguintes inicia-se sempre que retira uma etiqueta impressa. Esta função está disponível apenas quando o comprimento da etiqueta é 28 mm ou mais, "Corte autom." está definido para "Activar" e "Cortar a meio." está definido para "Desactivar".

### **Veloc.** impres.

Define a velocidade de impressão.

#### **Pos mat corte**

Ajusta a posição do texto da etiqueta recortada. Pos. largura: Ajusta o posicionamento vertical do texto. Pos. comprim .: Ajusta o posicionamento horizontal do texto.

### **Retroilum**

Liga e desliga a luz de fundo do visor.

## **Idioma**

Pode selecionar de entre os seguintes idiomas para o visor: Dansk, Deutsch, English, Español, Français, Italiano, Nederlands, Norsk, Português-<br>Br, Português-EU, Suomi, Svenska, Türkçe

### **cm:pol**

Pode mudar a unidade de comprimento utilizada para indicar o tamanho da etiqueta, de polegadas para cm e vice-versa.

## *definição de Procedimento*

- **1.** Pressione  $\boxed{\hat{x}}$  +  $\boxed{\hat{x} \text{ s}}$ .
- **2.** Selecione a função pretendida com *2.* e pressione **2.**

 $(3 - 2)$ 

**3.** Selecione o item pretendido com  $\boxed{\cdot}$  / $\boxed{\cdot}$  e pressione  $\boxed{\cdot}$ .